# 「国外免許証を取得する方」を選択します。

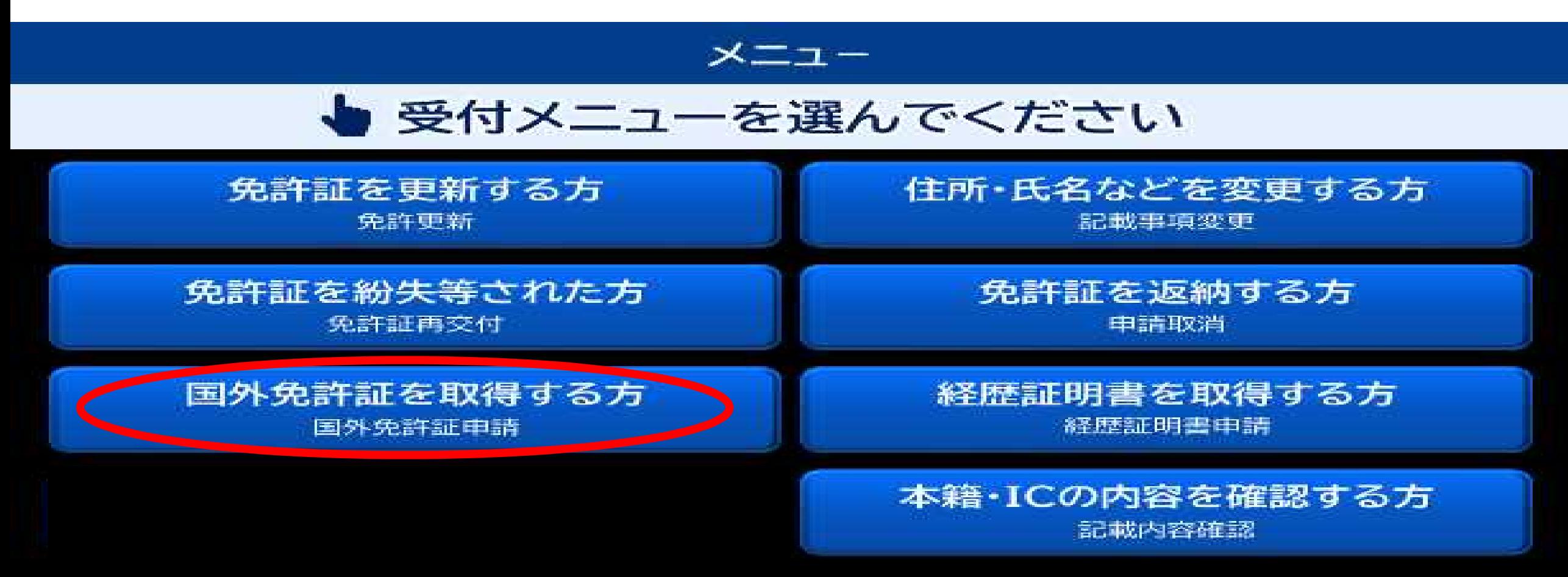

# 2 お持ちの免許証を入れてください。

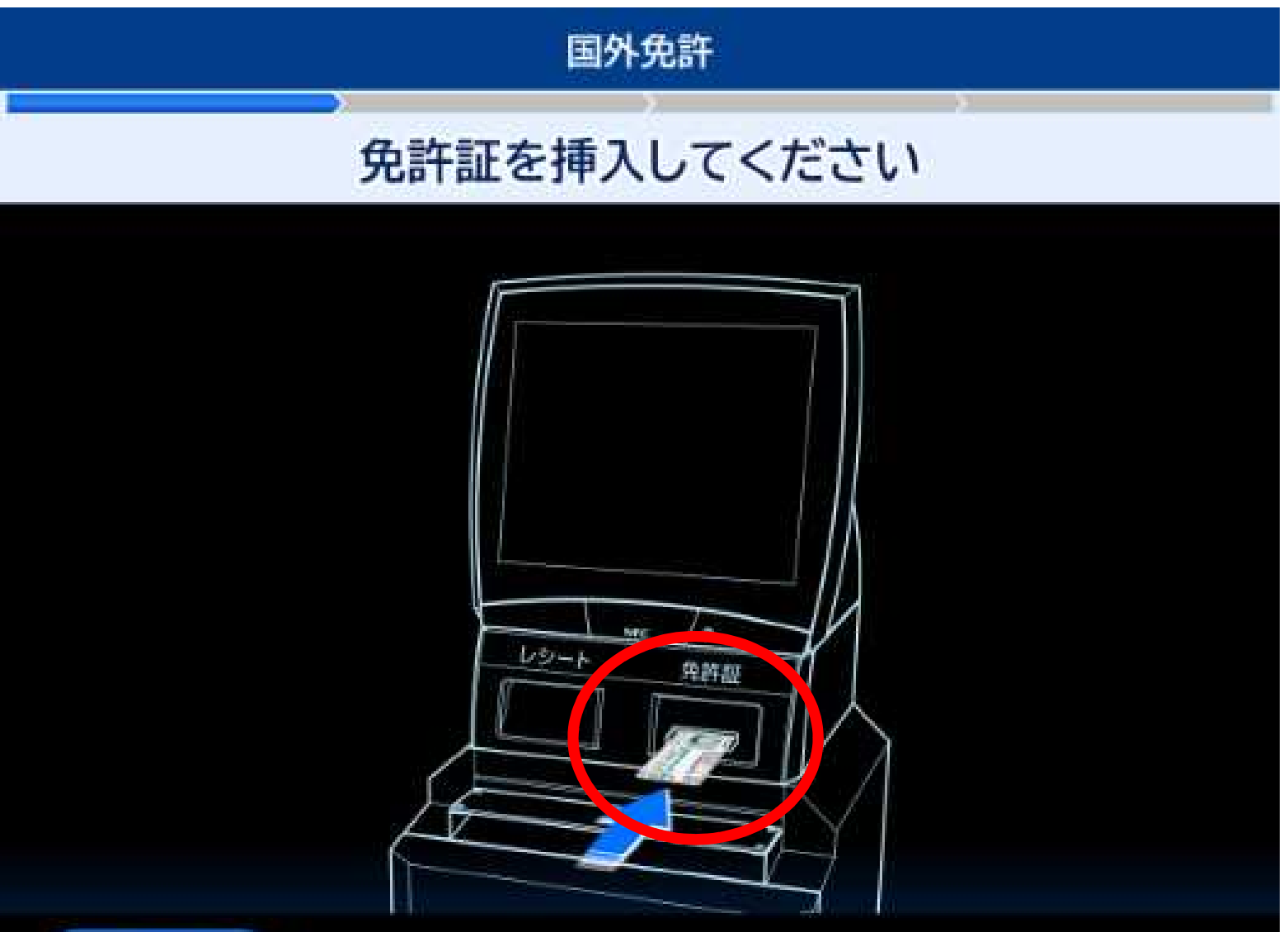

・「戻る」ボタンをタッチした 場合、受付メニュー画面に戻り ます。 ・挿入の方向は、表裏/左右4通 りの方向に対応します。1111

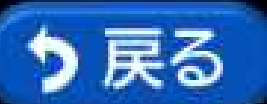

3 免許証の確認をします。

### 网络象征 ちください。 التواريخ ಲಿ ಸಾ

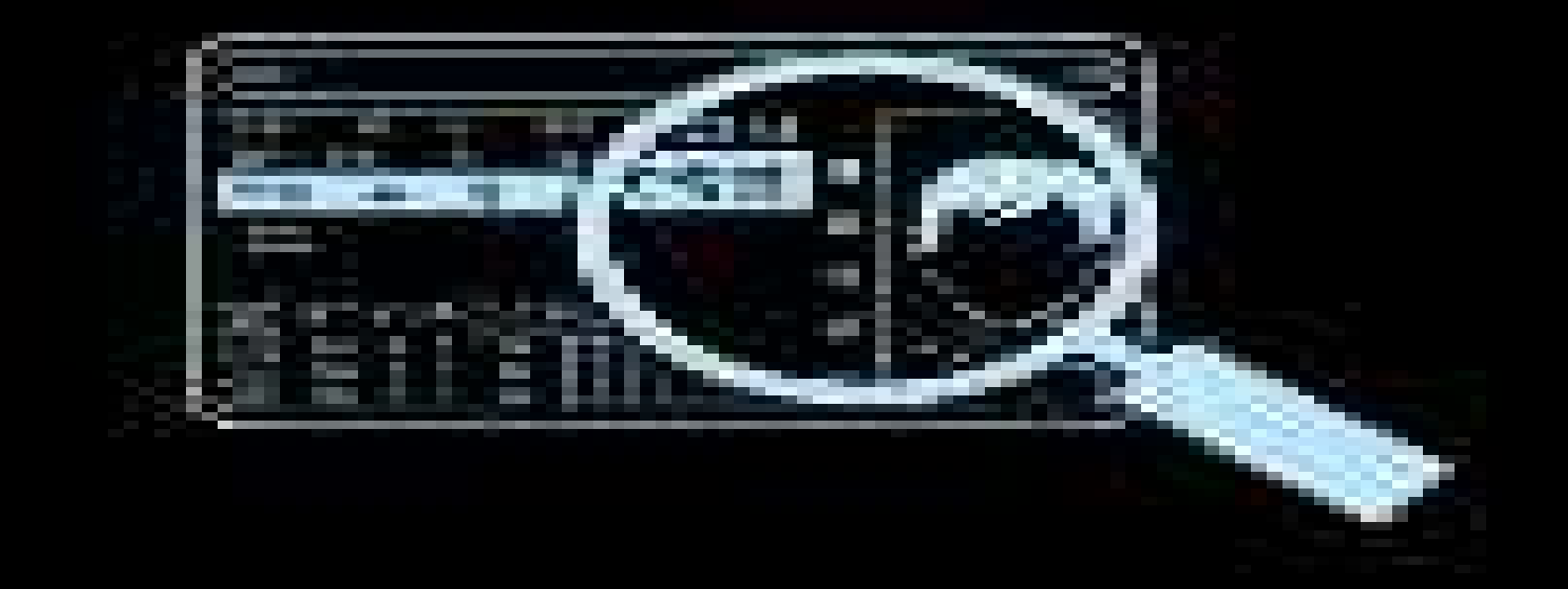

4 電話番号を入力します。

### 国外免許

### 電話番号を入力し、[次へ]を押してください

#### 固定電話の方は市外局番からご入力ください 電話番号をお持ちでない場合は、未入力のまま[次へ]を押してください

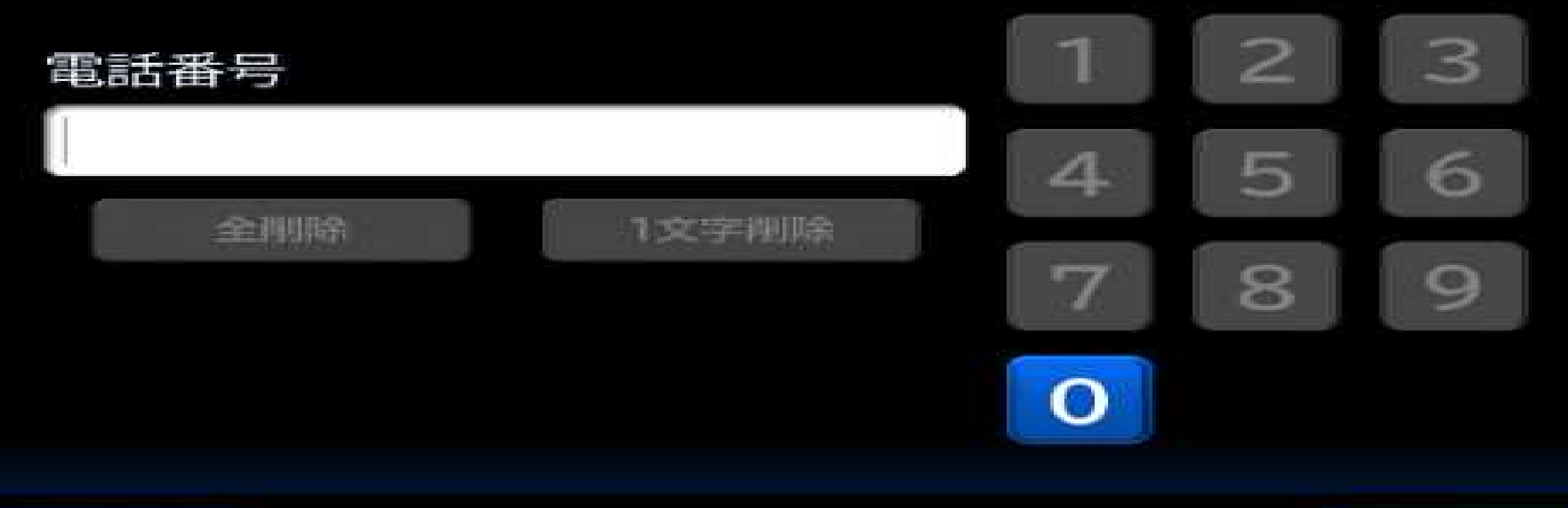

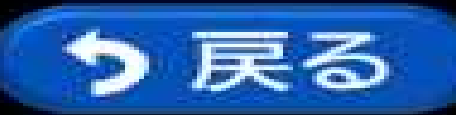

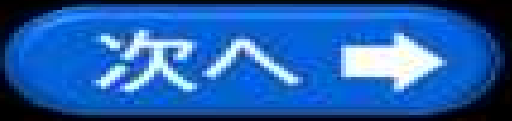

中止

## 5 申請書の印刷状況が表示されます。

#### 国外免許

### プリンターから申請書をお取りください 受け取り後に、免許証が出力されます

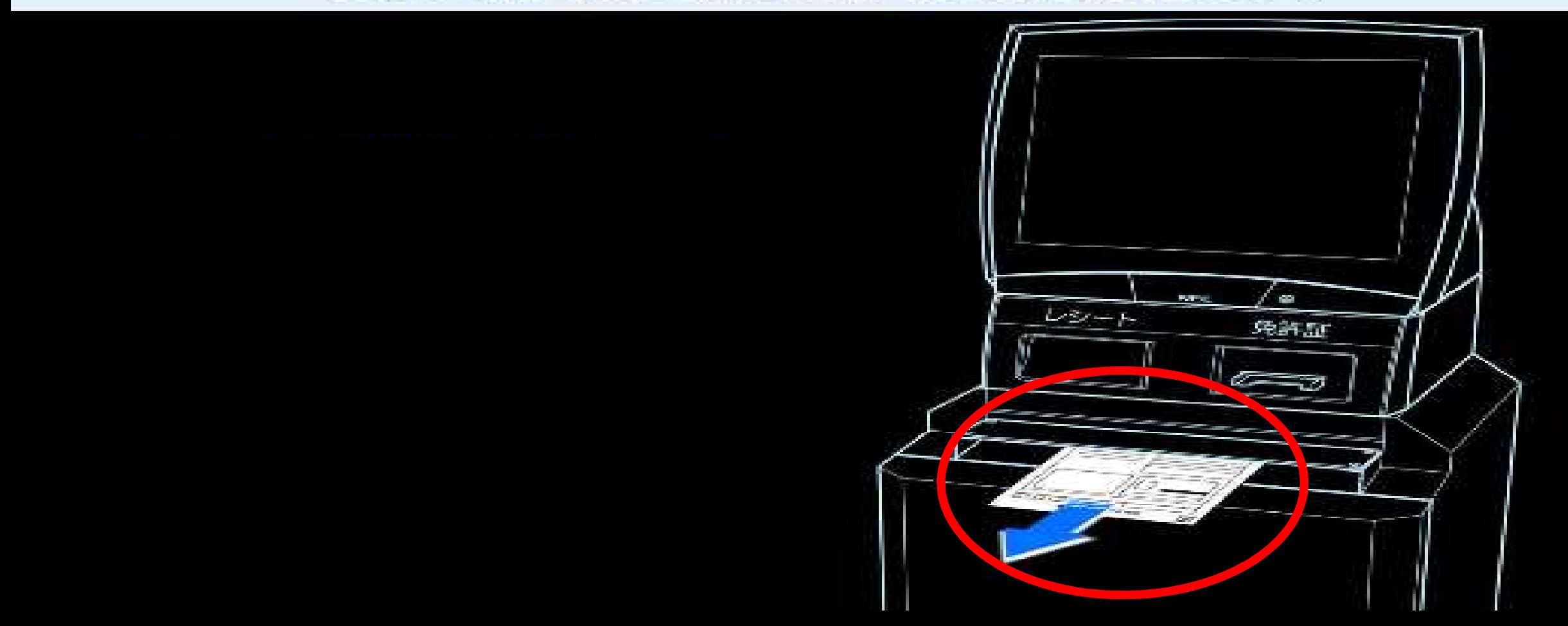

# 申請書の印刷が完了しました。

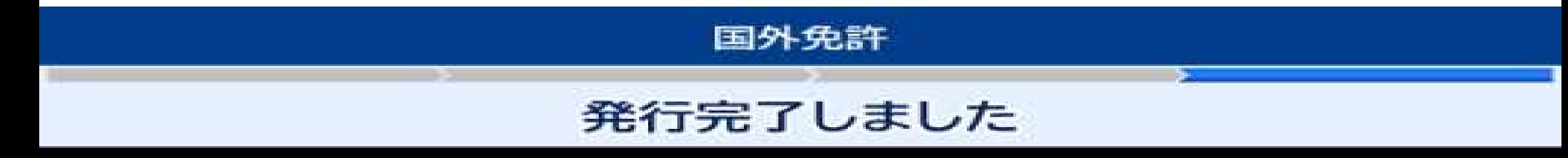

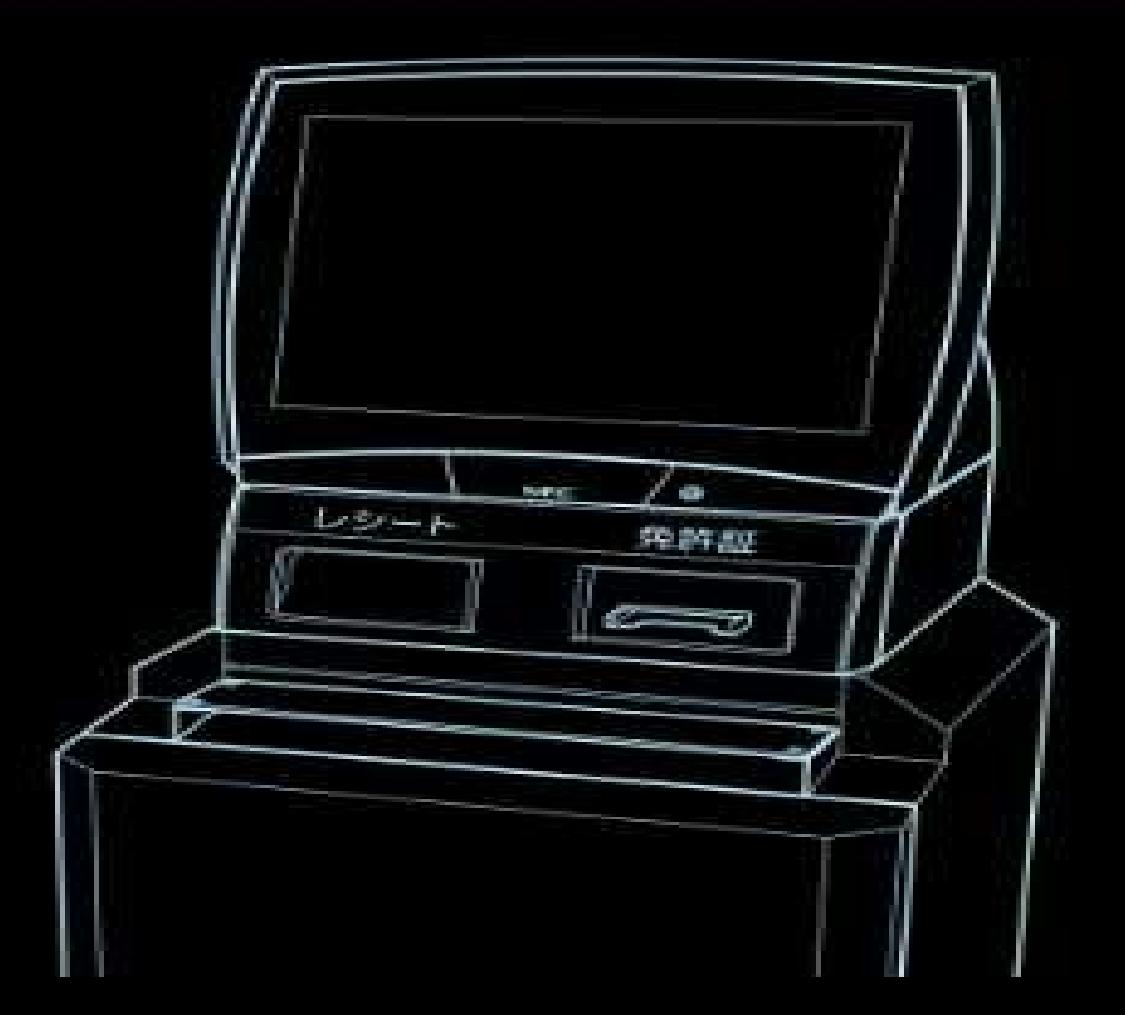